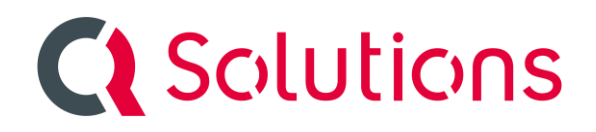

Meldung: Update von QBilling durchführen

Mögliche Lösung:

Sie haben eine Update-Mail bekommen. An diese angehängt ist das SQL-Skript für den Server. Über den download link in der Updatemail erhalten Sie den Client.

Da gibt es 2 Ausprägungen für den Client:

- 1. Als Setup: Nur doppelclicken und die Version wird installiert. Dazu sind aber Adminrechte erforderlich
- 2. Als .zip-File: Hier müssen Sie alle Dateien in Ihr installationsverzeichnis kopieren Dazu sind keine Adminrechte erforderlich

Am Server müssen Sie jede Datenbankänderung ein Skript in aufsteigender Reihenfolge einspielen. Also 601, dann 602, 603…

Die aktuelle Version können Sie in der Tabelle T\_Parameter als ersten Parameter sehen:

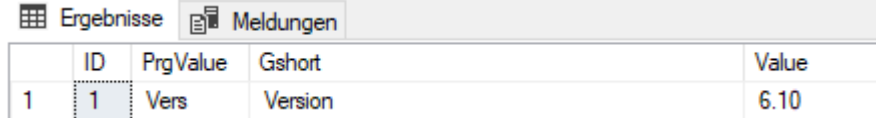

Jedes Skript prüft am anfang, ob es auf dieser Version laufen kann und führt dann den Update durch oder stopped ohne Änderung.

Der User mit dem das Skript ausgefühert wird muss db\_owner Rechte haben, so dass auch Änderungen an der Datenbank druchgeführt werden können. (mit einem Standard QBilling User können Sie nur Daten ändern und das führt zu schwer nachvollziehbaren Fehlern)

Prüfen Sie das Skirpt immer erst am Testmandanten:

Also Skript im SQL-Management Studio öffnen und DB auswählen:

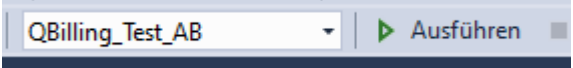

Dann den grünen Pfeil für Ausführen wählen.

Das Skript sollte komplett erfolgreich ausgeführt werden:

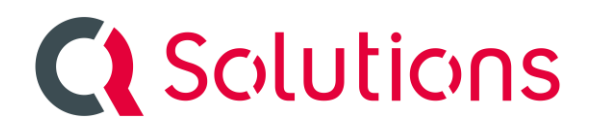

Die Abfrage wurde erfolgreich ausgeführt.

Dann können Sie den Produktiv-Mandanten wählen und das skript auch dort ausführen.

Der Client prüft beim Start, ob die richtige Version am Server installiert ist und verweigert den Start, wenn das nicht passt. Es müssen also immer Client und Server zeitnah upgedated werden.

Hier ist zwar der Client neu, aber der Server noch alt:

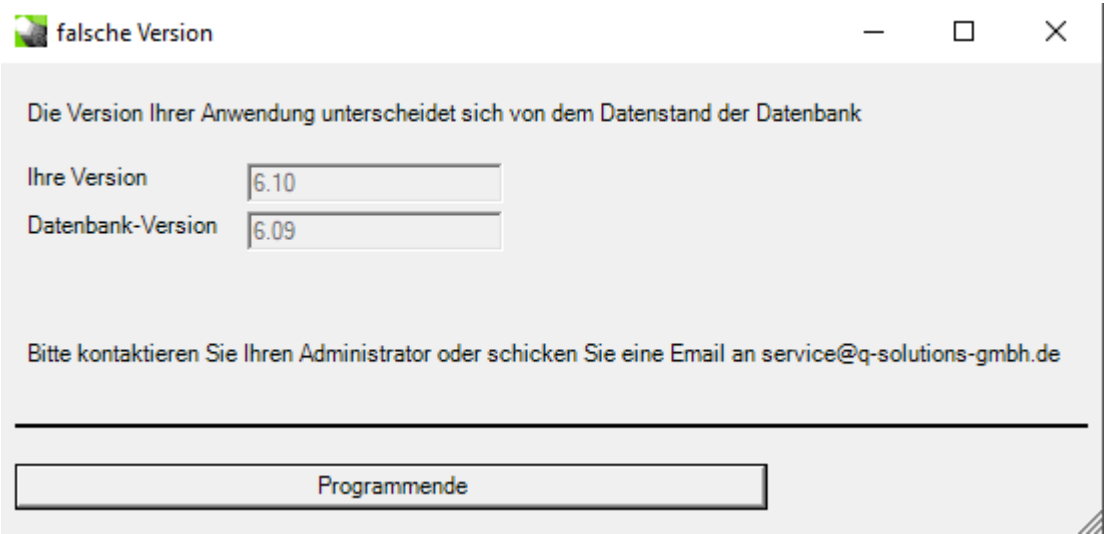